# **Honeywell**

## **Voyager 9520/40 Voyager GS9590 Eclipse 5145**

## **Quick Start Guide**

Aller à [www.honeywellaidc.com](http://www.honeywellaidc.com) pour le français. Vai a [www.honeywellaidc.com](http://www.honeywellaidc.com) per l'italiano. Gehe zu [www.honeywellaidc.com](http://www.honeywellaidc.com) für Deutsch. Ir a [www.honeywellaidc.com](http://www.honeywellaidc.com) para español. Para Português, acesse [www.honeywellaidc.com.br.](http://www.honeywellaidc.com) Перейти на русскоязычный сайт [www.honeywellaidc.com.](http://www.honeywellaidc.com/) 日本語 : [www.honeywellaidc.com](http://www.honeywellaidc.com) をご覧ください。 如要到中国 [www.honeywellaidc.com](http://www.honeywellaidc.com)(简体)。 한글 [www.honeywellaidc.com](http://www.honeywellaidc.com) 로 이동합니다 .

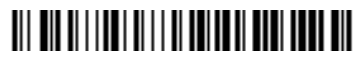

VG-ECL-QS Rev C  $6/12$ 

## **Getting Started**

Turn off the computer's power before connecting the scanner, then power up the computer once the scanner is fully connected.

#### **Connecting the Scanner USB:**

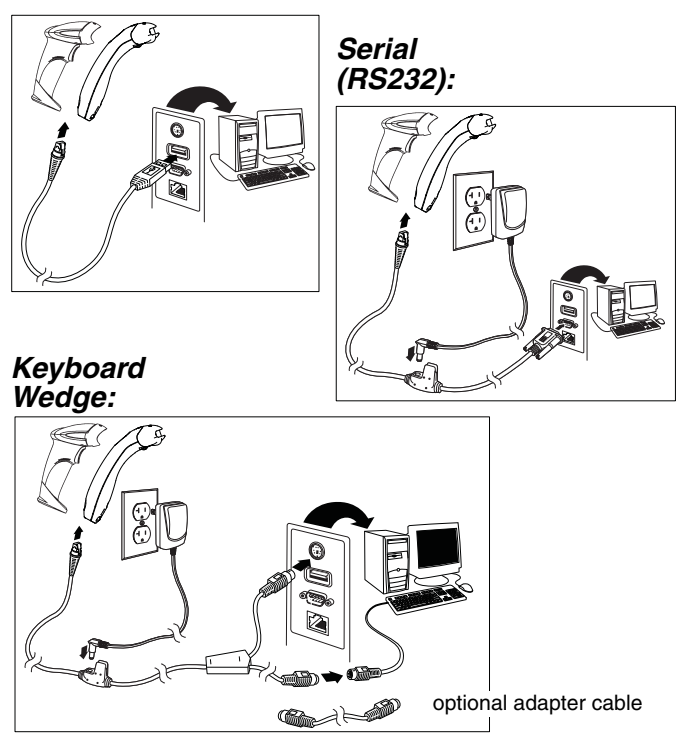

#### **Reading Techniques**

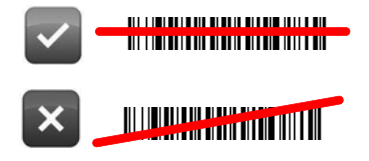

#### **Recall Defaults**

Scan **Enable Factory Defaults**, then **Recall Defaults** to reset all standard product default settings.

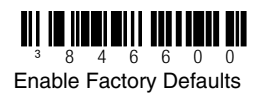

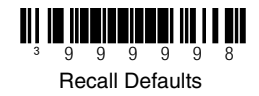

#### **Interface Selections**

#### **USB**

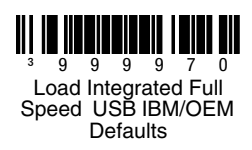

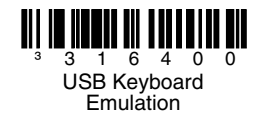

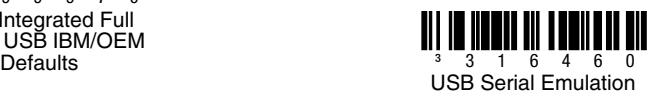

#### **Keyboard Wedge**

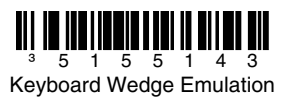

#### **Keyboard Country**

Scan a bar code to select one of the following keyboard country templates. Refer to your Configuration Guide for additional keyboard country settings.

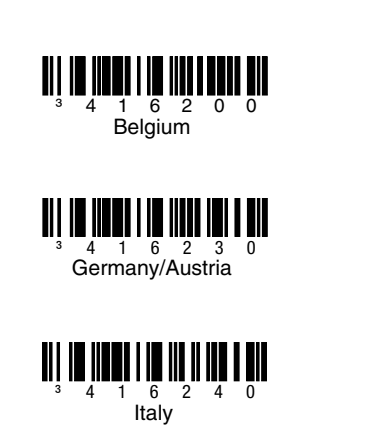

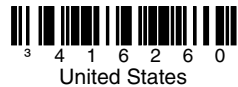

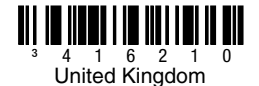

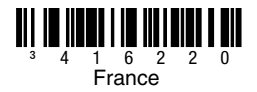

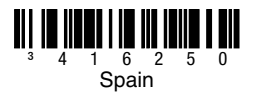

#### **ALT Mode**

If your bar code contains special characters from the extended ASCII chart, for example, an e with an accent grave (è), scan the **ALT Mode On** bar code. The data is then output with the special character(s).

Note: Scan ALT mode after scanning the appropriate Keyboard Country code.

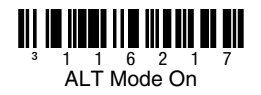

#### **RS232 Communication Commands**

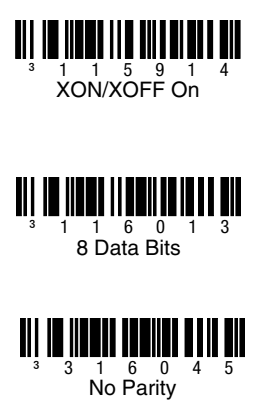

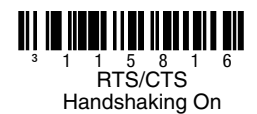

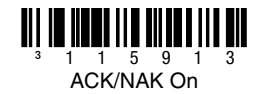

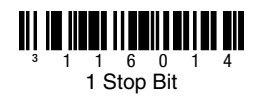

#### **Prefix**

Scan one of the following bar codes to program your scanner to add or remove a start of text character, or AIM, NCR, or Nixdorf identification characters before each bar code.

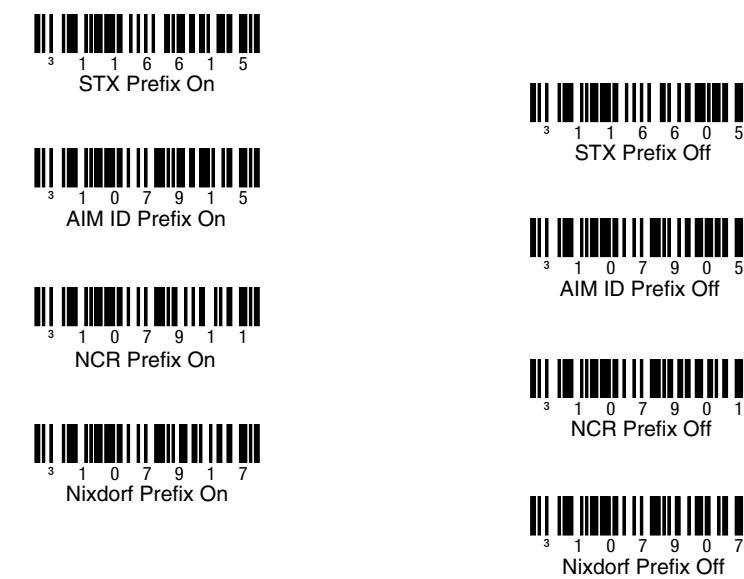

## **Suffix**

Scan one of the following bar codes to program your scanner to add or remove a carriage return, line feed, tab, or end of text after each bar code.

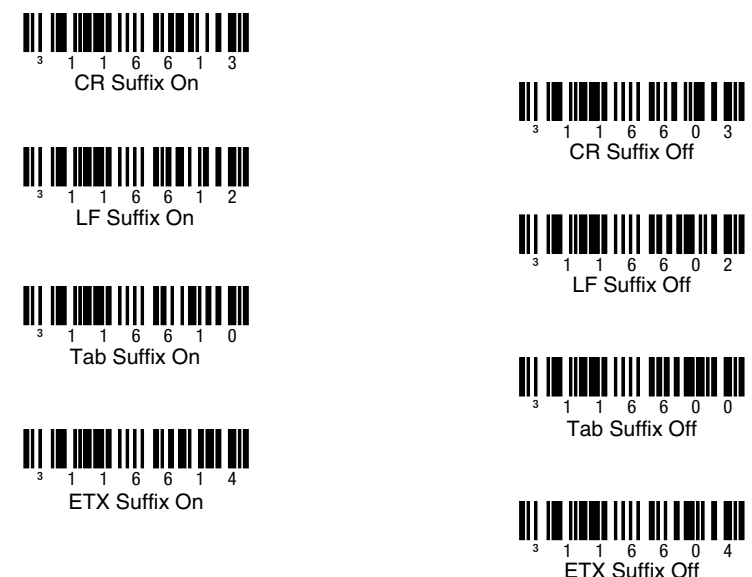

## **User Configurable Prefix/Suffix**

One or two prefix or suffix characters can be added and assigned for data transmission. Use one of the codes below with a 3 code byte sequence that represents the desired character (see ASCII [Conversion Chart](#page-14-0), end of document) for your prefix or suffix. (To add additional prefix/suffix characters, refer to your Single-Line Configuration Guide.)

Scan the **Enter/Exit Programming** bar code to begin. Then scan the 3 digit decimal equivalent of the ASCII character into the appropriate character location with the code byte bar codes [\(see](#page-13-0)  [Code Bytes](#page-13-0), end of document). To save, scan the **Enter/Exit Programming** bar code again.

Example: To add an asterisk (\*) as a prefix, scan the bar codes:

- 1. Enter/Exit Programming<br>2. Configurable Prefix #1
- 2. Configurable Prefix #1
- 3. Code Byte 0
- 4. Code Byte 4
- 5. Code Byte 2
- 6. Enter/Exit Programming

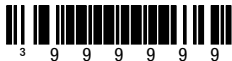

Enter/Exit Programming

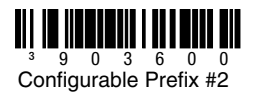

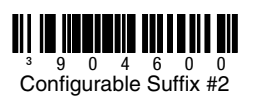

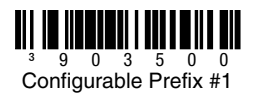

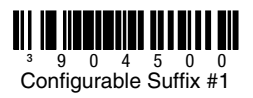

#### **Supplements**

Scan one of the bar codes below to program your scanner for 2 or 5 digit bar code supplements.

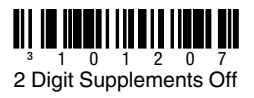

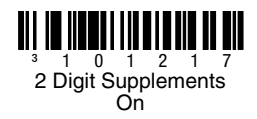

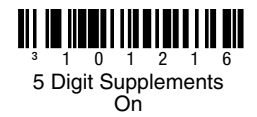

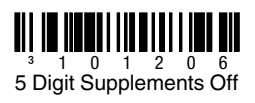

**977 (2 Digit) Supplement Required:** Turn on this feature when a 2 digit supplement is required for EAN-13 codes that begin with 977.

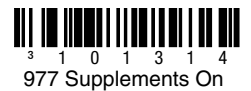

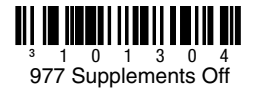

#### **UPC/EAN Formatting**

Scan **Convert UPC-A to EAN-13** and a leading zero is transmitted before a UPC-A bar code to convert it to EAN-13.

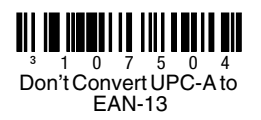

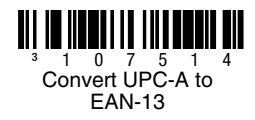

Scan **Transmit Lead Zero on UPC-E** to transmit a zero before each UPC-E bar code.

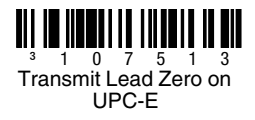

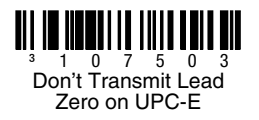

Scan **Transmit UPC-A Number System** to transmit the UPC-A leading digit with the bar code data. To transmit just the data, without the leading digit, scan **Don't Transmit UPC-A Number System**.

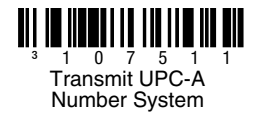

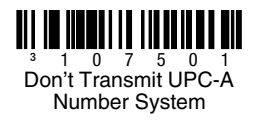

**Expand UPC-E to 12 Digits** expands the UPC-E code to the 12 digit, UPC-A format.

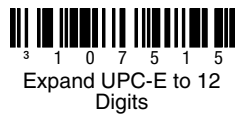

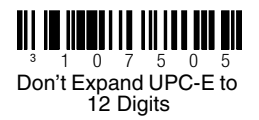

When **Code 39 Full ASCII On** is scanned, certain character pairs within the bar code symbol will be interpreted as a single character. For example: \$V will be decoded as the ASCII character SYN, and / C will be decoded as the ASCII character #.

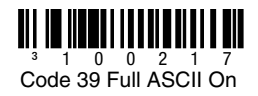

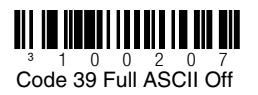

#### **Check Digits**

The following selections allow you to specify whether the check digit should be transmitted at the end of the scanned UPC-A or UPC-E data or not.

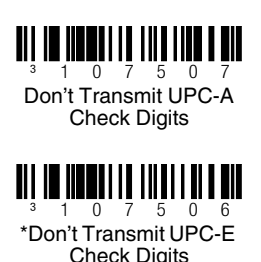

<sup>3</sup> 1 0 7 5 1 7 \*Transmit UPC-A **Check Digits** 

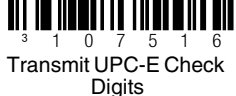

## **CodeGate/Manual Activation (Voyager 9520/40, VoyagerGS 9590)**

Use the following programming codes to control CodeGate button/ trigger functions. Any time CodeGate is **Active**, you must push the CodeGate button (on the top of the scanner) or press the trigger to read a bar code. Whenever CodeGate is **Inactive**, the CodeGate button/trigger does not need to be pressed. Bar codes are automatically read when they are in the scanner's field of view.

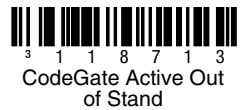

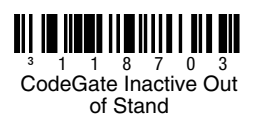

## **Host Configurations**

Scan one of the following codes, then scan the **Recall Defaults** code, to program the scanner for one of the following configurations.

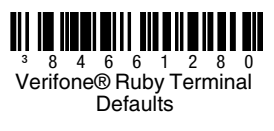

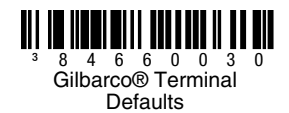

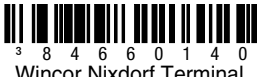

**Defaults** 

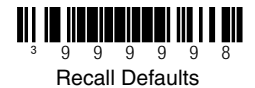

#### **Miscellaneous**

**Minimum Symbol Length** specifies the minimum number of characters allowable for non-UPC/EAN bar codes. Scan the **Enter/ Exit Programming** bar code to begin. Scan **Minimum Symbol Length**, then scan the minumum number of characters allowed using code byte bar codes, below. To save, scan the **Enter/Exit Programming** bar code again.

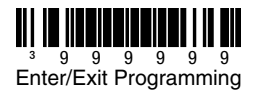

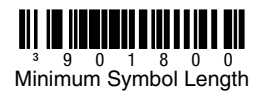

<span id="page-13-0"></span>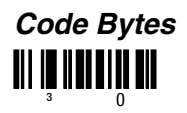

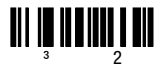

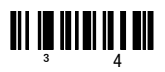

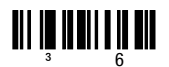

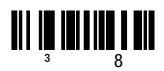

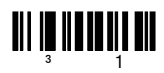

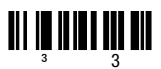

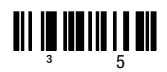

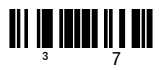

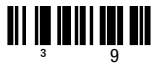

#### <span id="page-14-0"></span>**ASCII Conversion Chart**

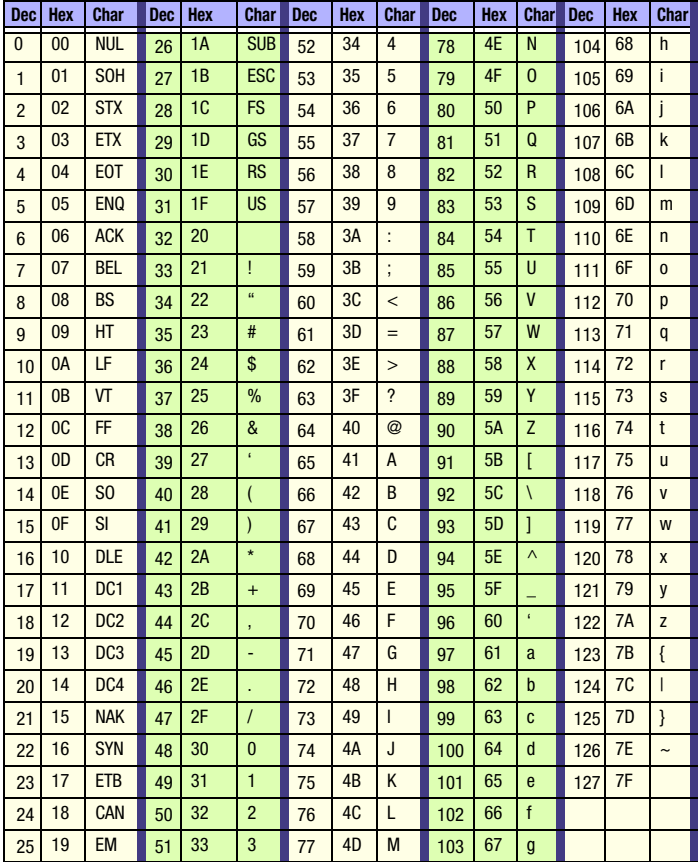

#### **Technical Assistance**

Contact information for technical support, product service, and repair can be found at [www.honeywellaidc.com](http://www.honeywell.com/aidc).

### **Limited Warranty**

[Refer to w](http://www.honeywellaidc.com/warranty_information)ww.honeywellaidc.com/warranty\_information for your product's warranty information.

#### **User Documentation**

For localized versions of this document, and to download the Configuration Guide or the Installation and User's Guide, go to [www.honeywellaidc.com](http://www.honeywell.com/aidc).

#### **Patents**

For patent information, please refer to [www.honeywellaidc.com/patents.](http://www.honeywellaidc.com/patents)

#### **Disclaimer**

Honeywell International Inc. ("HII") reserves the right to make changes in specifications and other information contained in this document without prior notice, and the reader should in all cases consult HII to determine whether any such changes have been made. The information in this publication does not represent a commitment on the part of HII.

HII shall not be liable for technical or editorial errors or omissions contained herein; nor for incidental or consequential damages resulting from the furnishing, performance, or use of this material.

This document contains proprietary information that is protected by copyright. All rights are reserved. No part of this document may be photocopied. reproduced, or translated into another language without the prior written consent of HII.

© 2010-2012 Honeywell International Inc.All rights reserved.

Web Address: www.honeywellaidc.com

Free Manuals Download Website [http://myh66.com](http://myh66.com/) [http://usermanuals.us](http://usermanuals.us/) [http://www.somanuals.com](http://www.somanuals.com/) [http://www.4manuals.cc](http://www.4manuals.cc/) [http://www.manual-lib.com](http://www.manual-lib.com/) [http://www.404manual.com](http://www.404manual.com/) [http://www.luxmanual.com](http://www.luxmanual.com/) [http://aubethermostatmanual.com](http://aubethermostatmanual.com/) Golf course search by state [http://golfingnear.com](http://www.golfingnear.com/)

Email search by domain

[http://emailbydomain.com](http://emailbydomain.com/) Auto manuals search

[http://auto.somanuals.com](http://auto.somanuals.com/) TV manuals search

[http://tv.somanuals.com](http://tv.somanuals.com/)